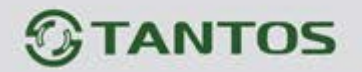

# **ЦВЕТНОЙ МОНИТОР ВИДЕОДОМОФОНА ИНСТРУКЦИЯ ПО ЭКСПЛУАТАЦИИ**

**AMELIE SD**

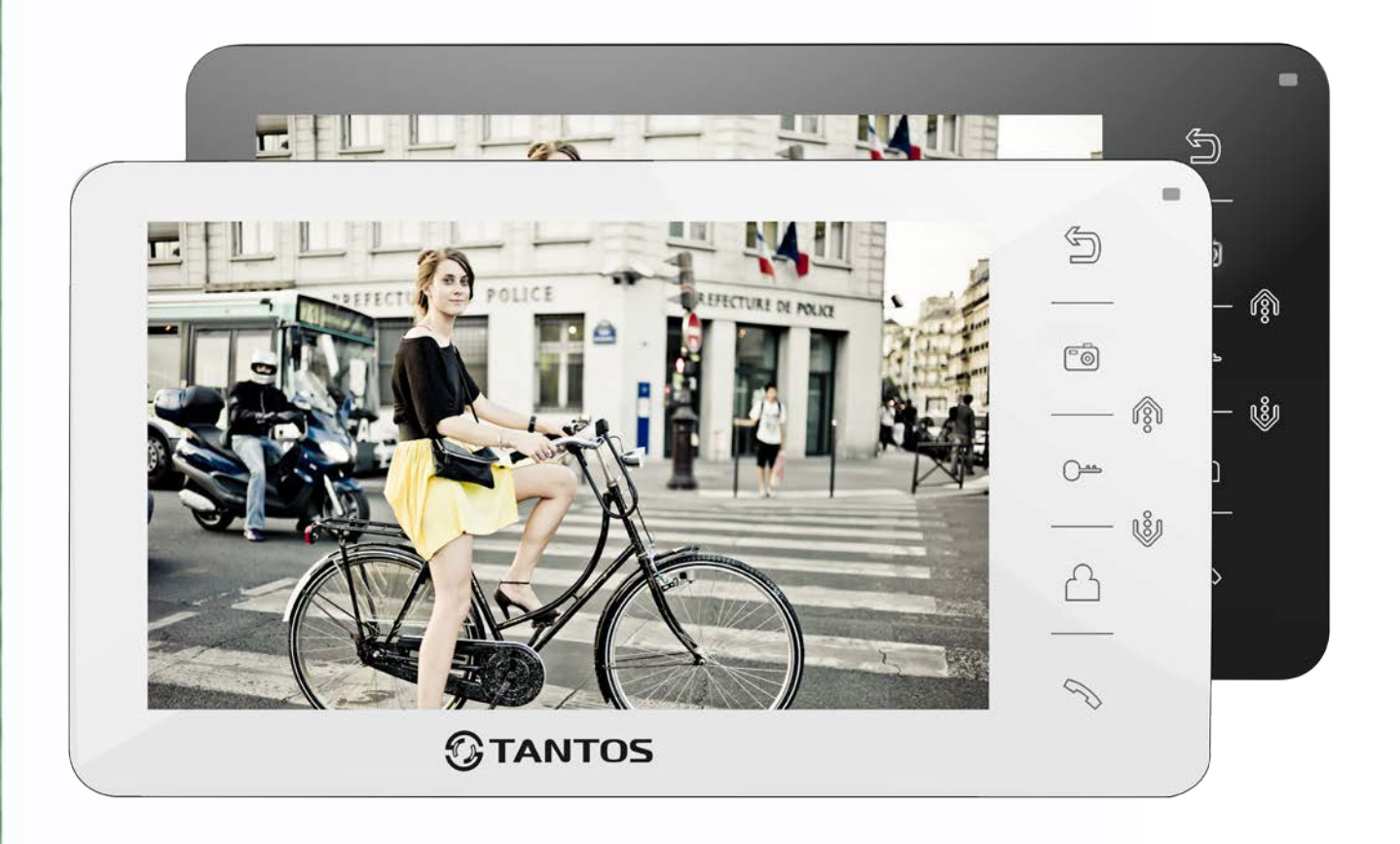

\* Спасибо за приобретение нашей продукции.

\* Пожалуйста, внимательно прочитайте инструкцию по эксплуатации (особенно, часть, касающуюся техники безопасности) перед использованием изделия, точно соблюдайте правила эксплуатации изделия. \* Производитель не несет ответственности за любой вред, нанесенный вследствие неправильного использования изделия.

Ŧ

쁥픝 90

## *<b>GTANTOS*

## Оглавление

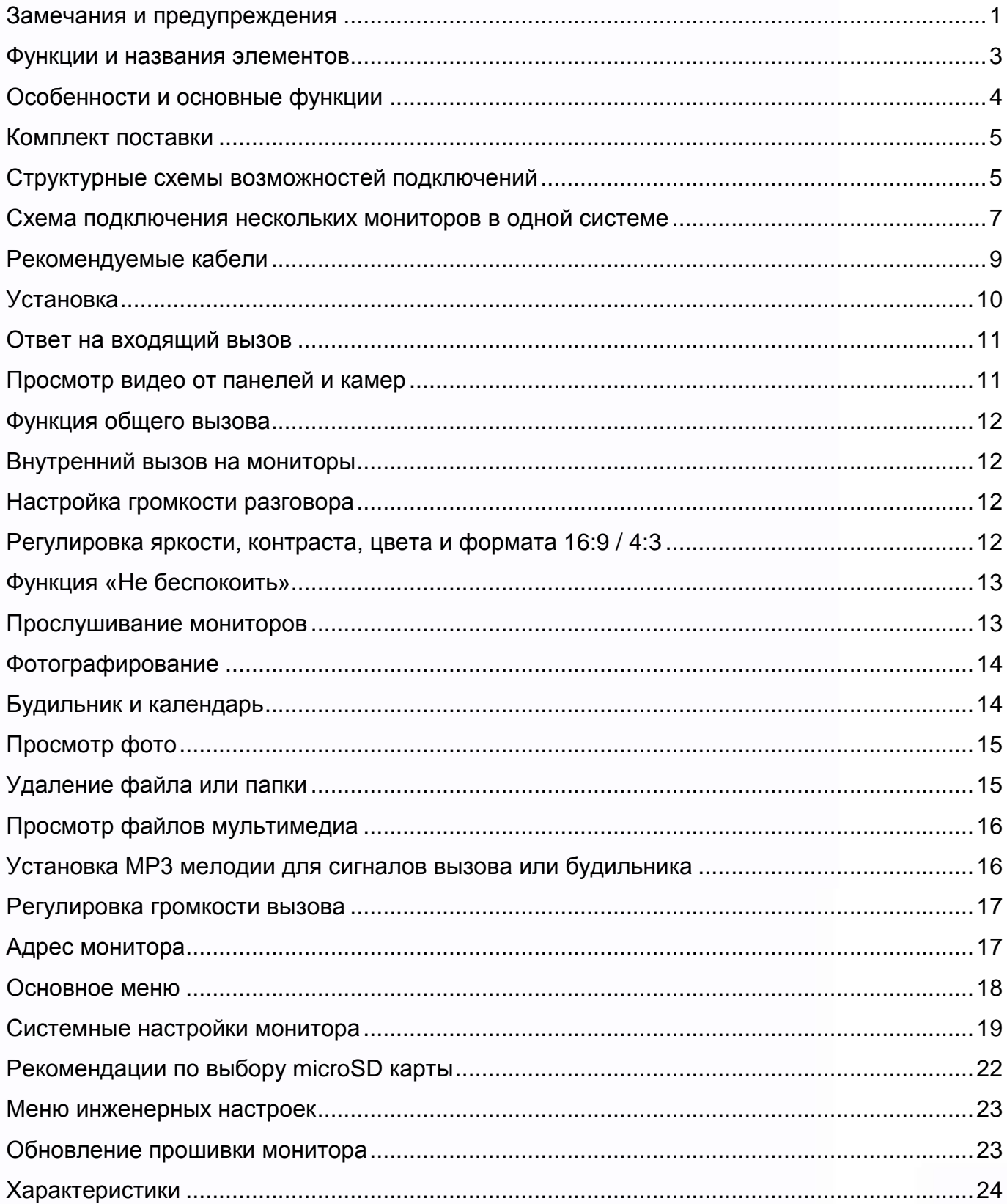

1122

E

H

H.

H.

H

H

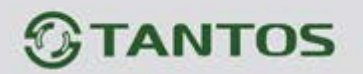

### <span id="page-2-0"></span>**Замечания и предупреждения**

1

o Следуйте инструкции для предотвращения нанесения вреда здоровью и имуществу.

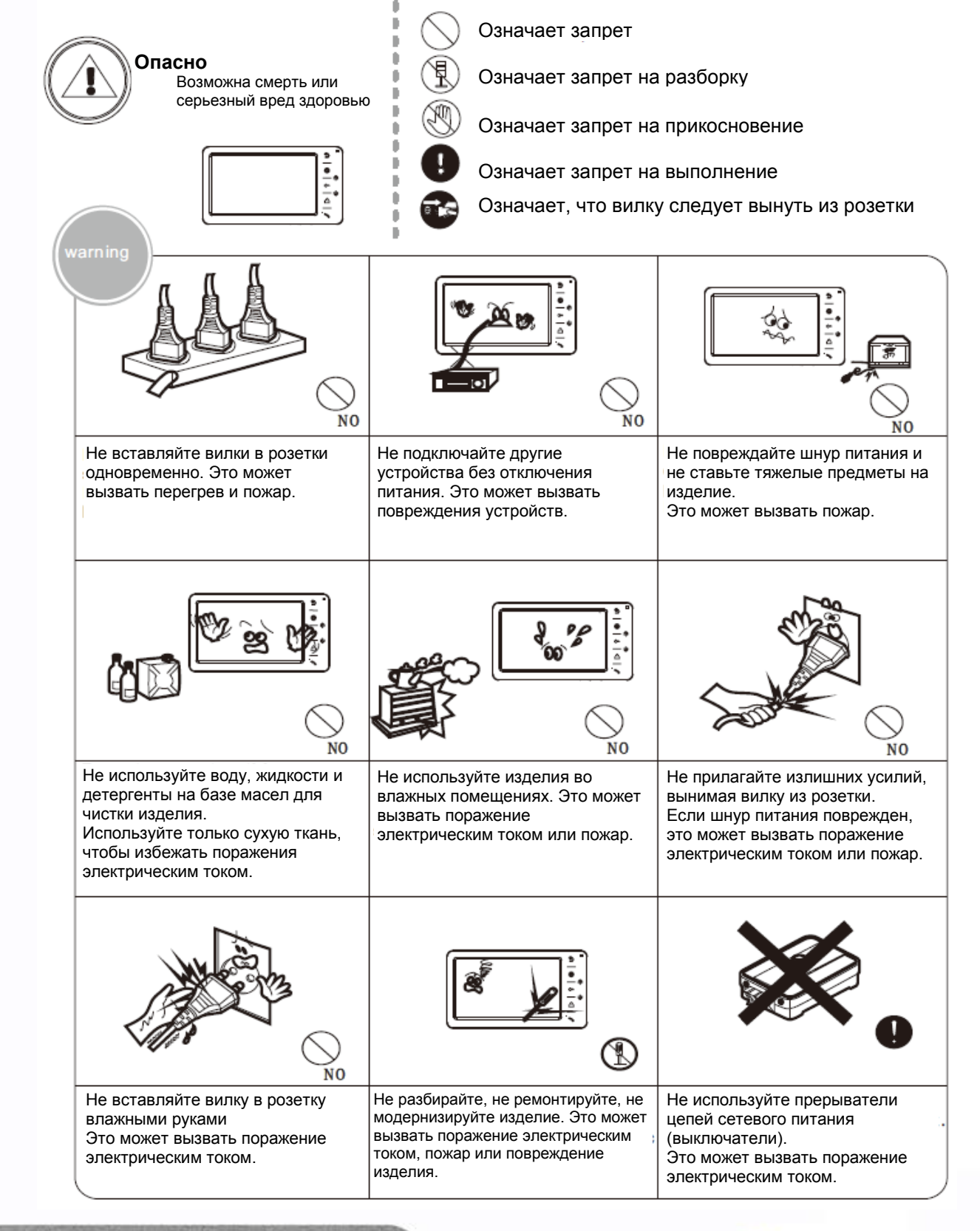

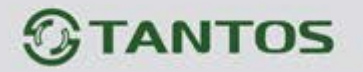

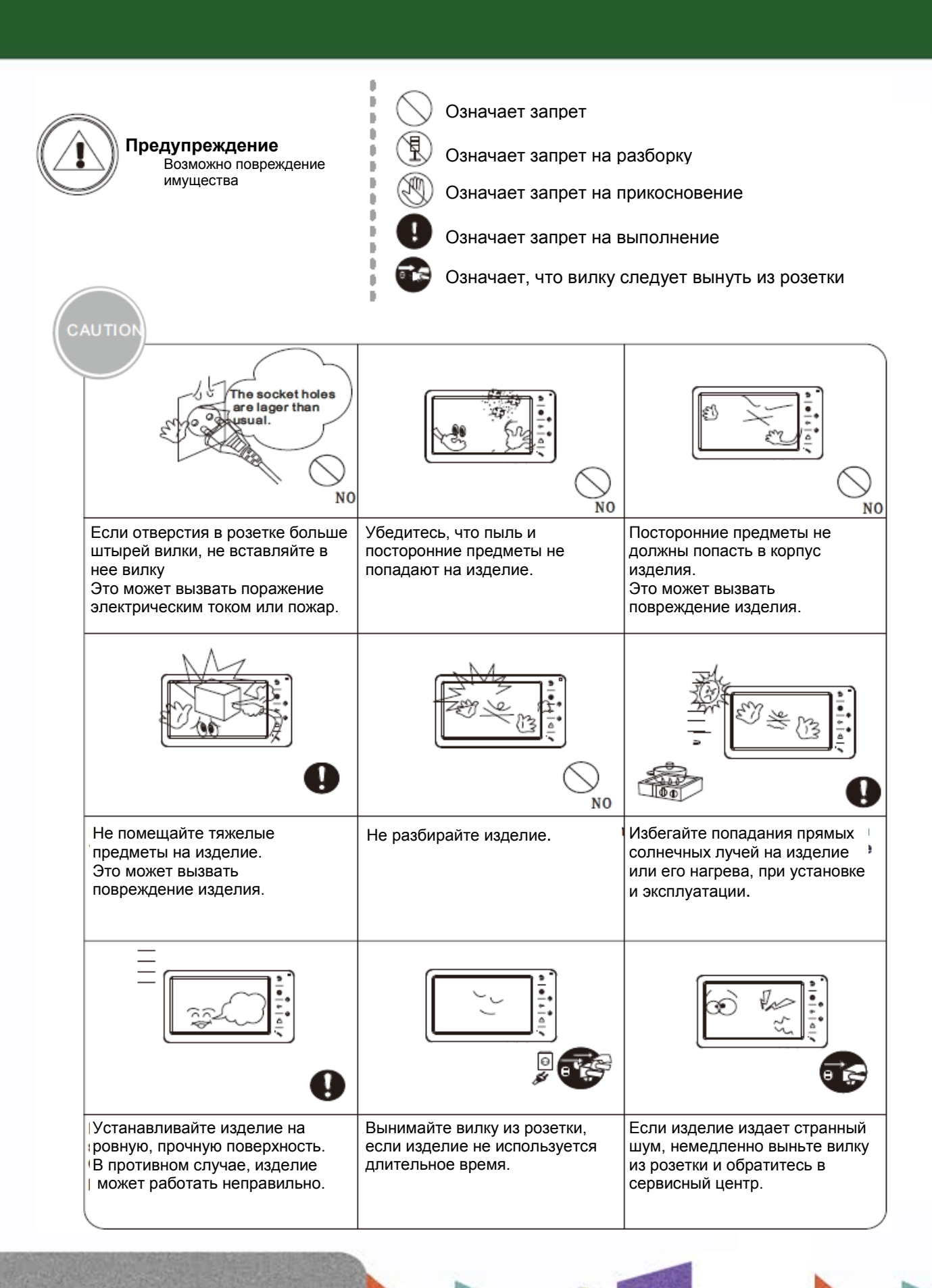

뽂품

٣Ë

٣

٣H

 $\overline{1}$ 

2

## *<u><b>GTANTOS</u>*

## <span id="page-4-0"></span>**Функции и названия элементов**

3

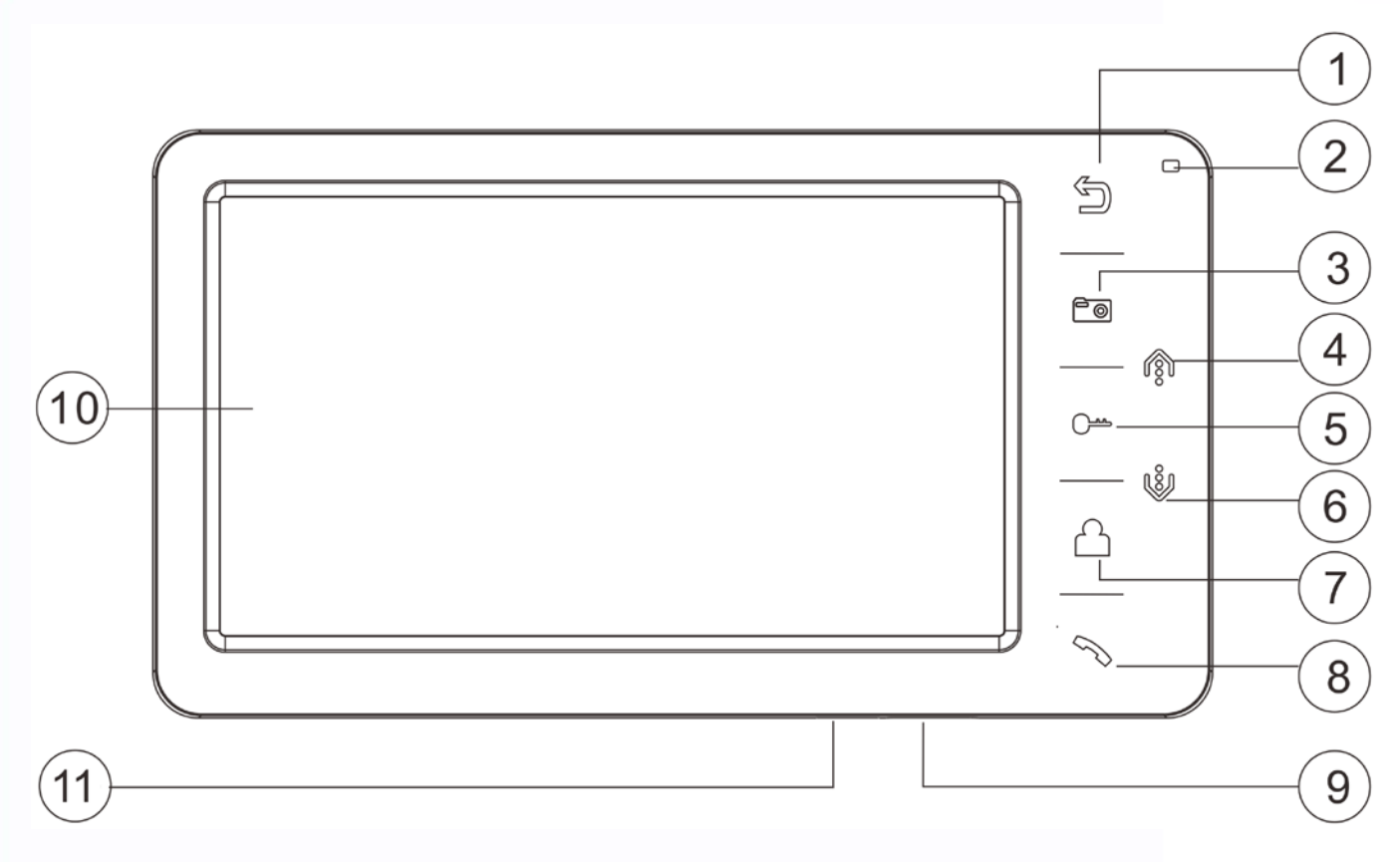

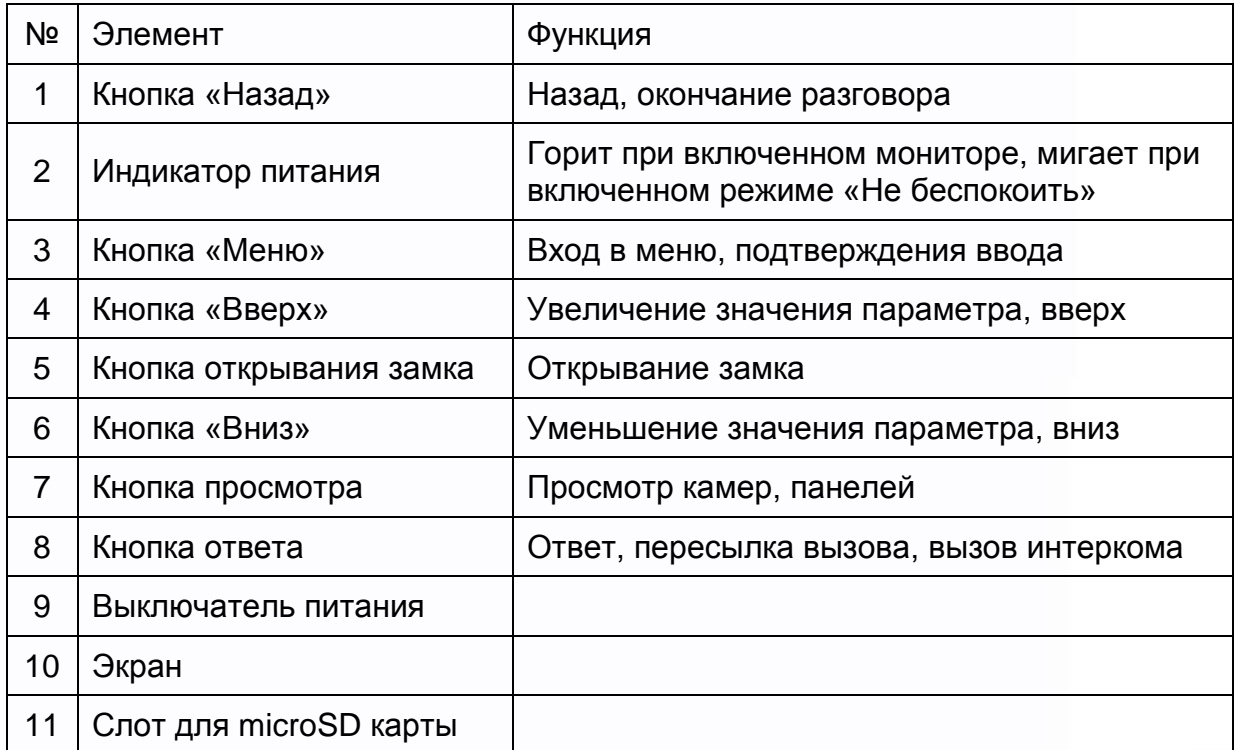

÷

H

an<br>an

5322

H

n a

## **TANTOS**

### <span id="page-5-0"></span>**Особенности и основные функции**

- 7 дюймовый цветной экран ЖКИ с разрешением 800х480 точек.
- Исполнение без трубки, отличная связь с чистым звуком.
- Управление замком двери через вызывную панель и блоком управления ворот через специальное реле TS-NC05 или через дополнительный выход вызывной панели серии Stuart или iPanel2 на 2 и 4 абонента.
- Поддержка подключения 2 вызывных панелей, 2 видеокамер или 1 вызывной панели и 3 видеокамер, до 3 дополнительных мониторов (информацию о совместимых моделях мониторов смотрите на сайте [www.tantos.pro](http://www.tantos.pro/) в разделе часто задаваемых вопросов).
- Функция «Не беспокоить».
- Адресный интерком, функция общего вызова, функция прослушивания отдельного монитора.
- Запись фото посетителя.

4

- Электронная фоторамка (воспроизведение JPG файлов), включаемая вручную.
- Проигрыватель мелодий MP3.
- Возможность использования MP3 файлов в качестве сигналов вызова и будильника.

T

- 6 будильников с возможностью установки различных циклов работы.
- 4 расписания уровня громкости вызова по времени.
- Отображение часов в дежурном режиме.

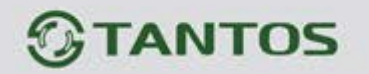

<span id="page-6-0"></span>**Комплект поставки**

 $\triangleq$  $\frac{1}{3}$ ้ค  $\frac{1}{\Delta}$ Монитор Кронштейн Инструкция 2 дюбеля 2 шурупа 2 разъема Разъем Разъем 5 контактов 4 контакта 4 контакта

## <span id="page-6-1"></span>**Структурные схемы возможностей подключений**

#### **1. Подключение двух вызывных панелей и видеокамер**

В системе может быть 1 основной монитор, 3 дополнительных монитора, 2 вызывных панели и 8 видеокамер.

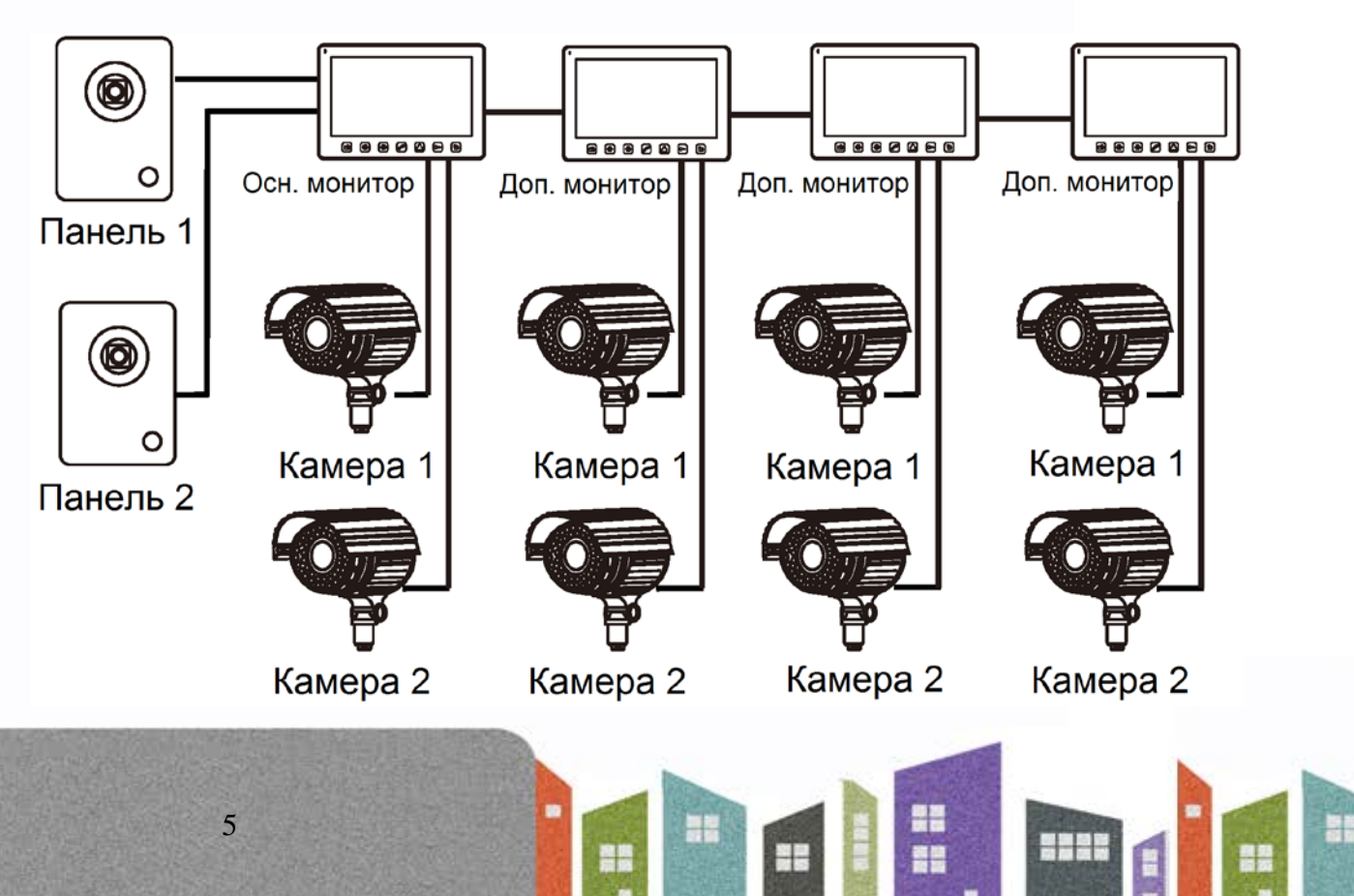

## **TANTOS**

6

#### **2. Подключение вызывной панели и видео камеры**

В системе может быть 1 основной монитор, 3 дополнительных монитора, 1 вызывная панель и 9 видеокамер.

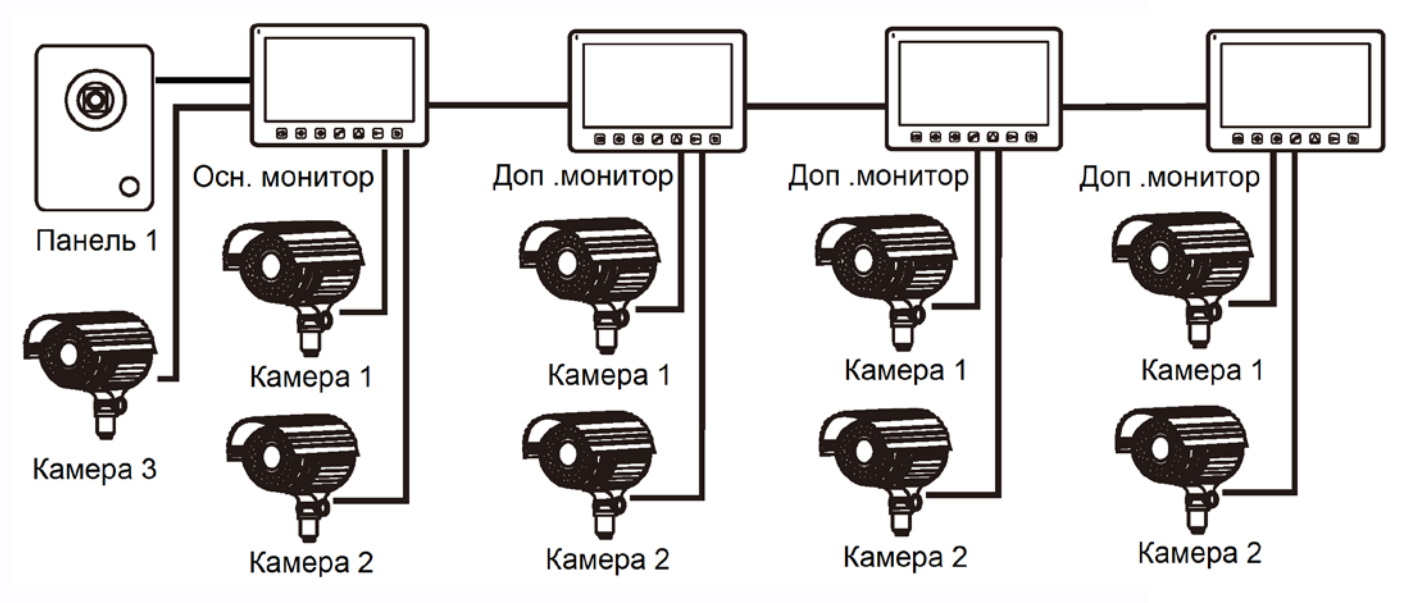

**Примечание:** в качестве дополнительных мониторов могут использоваться мониторы: серии Amelie, Lilu, Prime, Neo, Loki, Stark, Tango, Sherlock.

Вместо мониторов может быть подключена аудиотрубка TS-AD Tantos. Для полноценной работы трубки рекомендуется осуществлять ее питание от БП TS-08 Slim (в комплект поставки трубки БП не входит, приобретается отдельно).

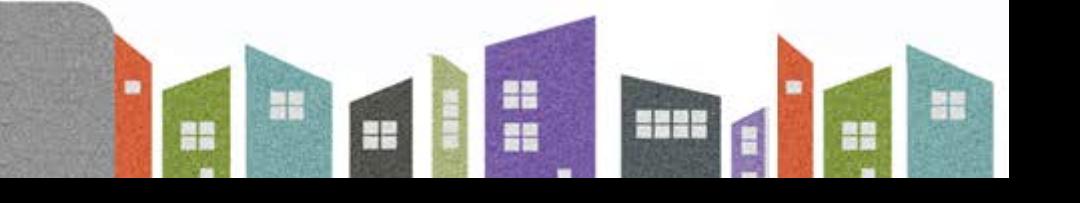

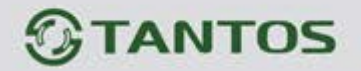

<span id="page-8-0"></span>**Схема подключения нескольких мониторов в одной системе**

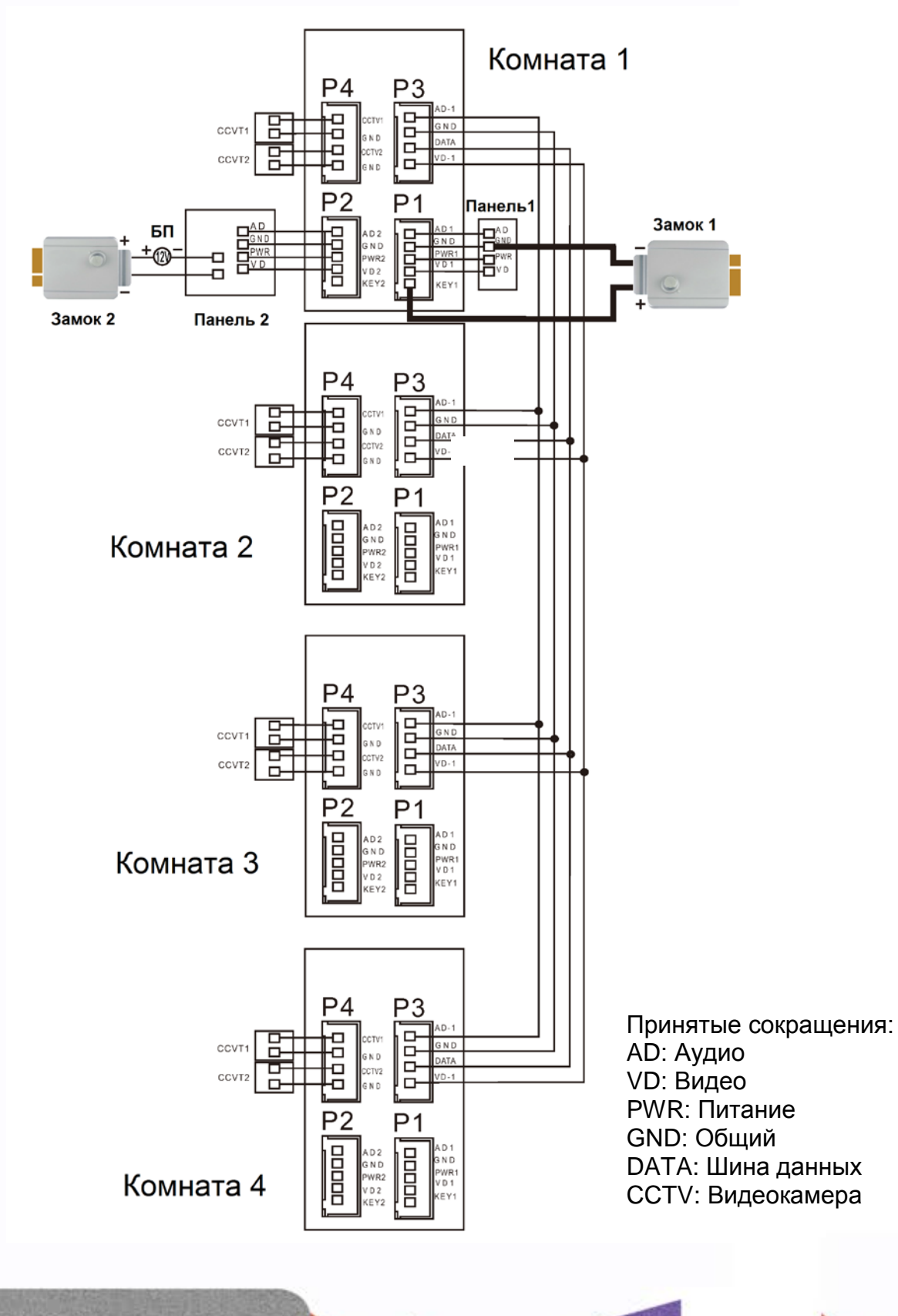

٨n

쁥픝

e e

빌드

222

7

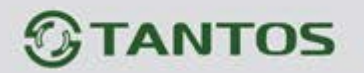

#### **Примечания:**

8

- 1. Вызывные панели могут быть подключены только к основному монитору, имеющему адрес «Комната 1» (смотрите раздел «Адрес монитора»). При установке любого другого адреса, входы панелей не работают.
- 2. При подключении нескольких мониторов в одной системе во всех мониторах, кроме первого, необходимо изменить адрес устройства так, чтобы адреса не повторялись (смотрите раздел «Адрес монитора»).
- 3. Входы для подключения видеосигнала CCTV не транслируются по шине между мониторами, т.е. у каждого монитора может быть свой набор видеокамер. Если необходим просмотр видеокамер, подключенных к основному монитору, необходимо использовать видеораспределители и дополнительные кабели для подключения данных камер к другим мониторам. Видеокамеры должны иметь собственный источник питания.
- 4. При подключении электромеханического замка к вызывной панели требуется дополнительный блок питания или импульсный накопитель, соответствующий напряжению и току потребления замка.
- 5. Выход KEY является импульсным, т.е. при нажатии кнопки открывании замка через этот выход происходит разряд конденсатора 2200мкФ х 12В.
- 6. Для обеспечения возможности открывания ворот через реле TS-NC05 или панель серии Stuart или iPanel2 на 2 и 4 абонента смотрите схему подключения в инструкции на соответствующее устройство.

**Внимание:** коммутируемый ток через реле TS-NC05 или дополнительный выход панели серии Stuart и iPanel2 на 2 и 4 абонента не может превышать 5 мА. При управлении устройствами, имеющими ток более указанного, необходимо использовать промежуточное реле с соответствующими характеристиками.

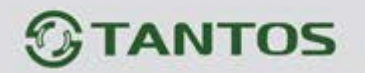

### <span id="page-10-0"></span>**Рекомендуемые кабели**

• Если расстояние между монитором и вызывной панелью менее 20 метров: кабель 4 х 0,5 кв.мм.

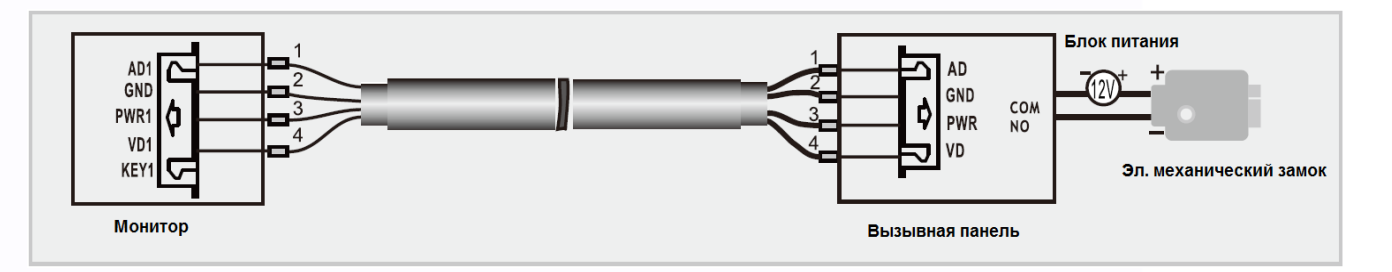

• Если расстояние между монитором и вызывной панелью более 20 метров: комбинированный кабель РК-75-3 + 2\*0,5 кв.мм.

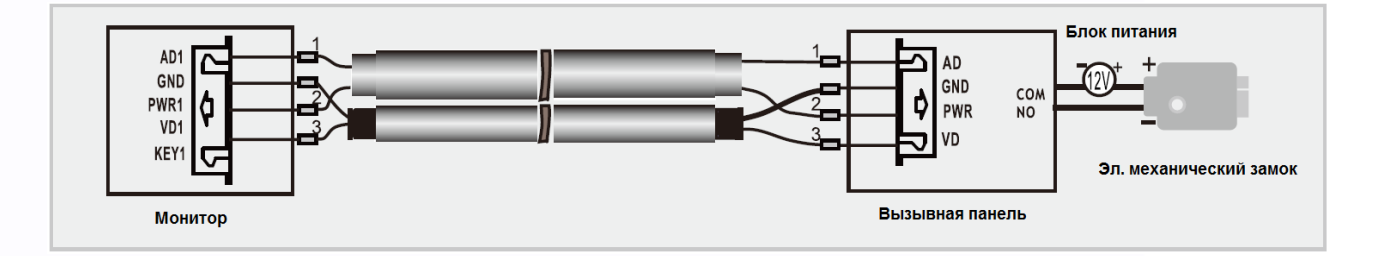

#### **Примечание:**

Для питания замка следует предусматривать отдельный кабель с сечением, соответствующим потребляемому замком току.

복음

쁥픝

e۳

Ŧ

222

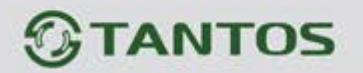

## <span id="page-11-0"></span>**Установка**

- 1. Используйте подходящую схему подключения для выбранной системы и убедитесь в наличии соответствующих кабелей.
- 2. Определите место установки монитора. Рекомендуемая высота установки монитора: 1,5 – 1,6 метра.
- 3. Не подключайте питание до окончания выполнения подключений.
- 4. Снимите кронштейн с монитора.
- 5. Установите кронштейн монитора на стену.
- 6. Подключите кабели согласно приведенной ранее схеме.
- 7. Закрепите монитор на кронштейне.
- 8. Включите питание монитора после его установки и выполнения всех подключений.

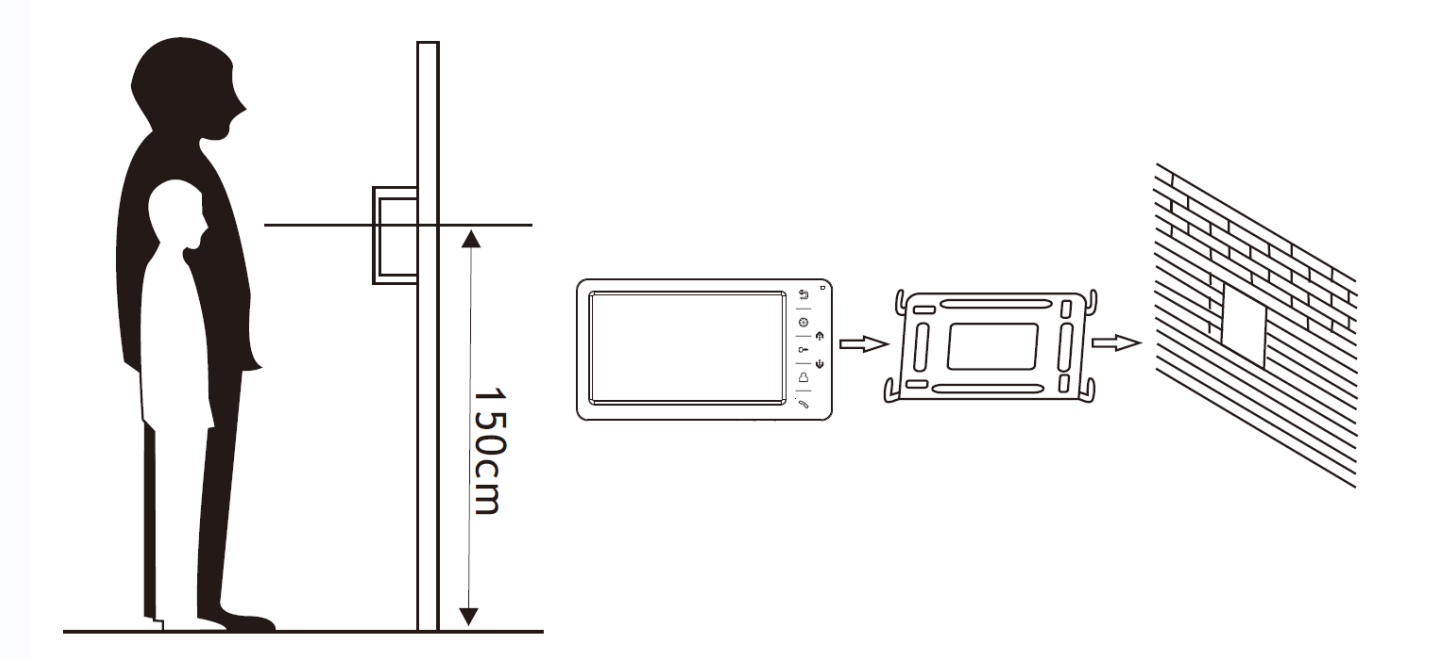

**Примечание:** Укорачивание или удлинение провода питания монитора и обрезание вилки 220В не снимает монитор с гарантии, если при монтаже были соблюдены правила соединения и изоляции проводов.

4

т

 $+$ 

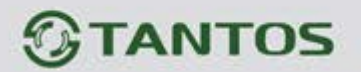

#### <span id="page-12-0"></span>**Ответ на входящий вызов**

При вызове с вызывной панели на экране отображается «ВХОДЯЩИЙ ВЫЗОВ». Нажмите кнопку  $\mathcal{O}_{\mathsf{A}}$ ля разговора с посетителем. Монитор вернется в состояние ожидания, если ответа на вызов не было по истечении времени вызова. Если вы хотите открыть замок двери посетителю, в режиме вызова (если это разрешено в настройках) или разговора нажмите кнопку  $\boxed{\circ}$ , на экране отобразится «ОТКРЫТ ЗАМОК ПАНЕЛИ».

**Примечание:** Если в инженерных настройках монитора параметр «Время работы доп. реле» установлен отличным от нуля, то при нажатии кнопки  $\circledcirc$ в правом верхнем углу экрана будут отображаться символы **. <b>.** [10] [10] Символ «Замок» открывает замок, подключенный к реле вызывной панели, «Ворота» замыкает контакты электронного реле TS-NC05 или дополнительный выход у вызывной панели Stuart или iPanel2 на 2 и 4 абонента. Для выбора нужного символа используйте кнопки  $\circledast$ или  $\circledast$ .

При наличии другого вызова, полученного в ходе разговора, отображается «ПОСЕТИТЕЛЬ У ПАНЕЛИ 2». Нажмите кнопку  $\mathcal{C}$  для переключения на другую панель и общения с другим посетителем.

**Примечание:** В режиме ответа на вызов или интеркома между мониторами длительное нажатие кнопки  $\mathcal{O}$  отключает микрофон, на экране появляется соответствующее сообщение. Повторное длительное нажатие кнопки  $\mathcal O$  включает микрофон, на экране появляется соответствующее сообщение.

#### <span id="page-12-1"></span>**Просмотр видео от панелей и камер**

В дежурном режиме нажмите кнопку  $\bigoplus$  для просмотра изображения с вызывной панели 1. Нажимая кнопку  $\Box$ , выберите нужный вам канал (панели, видеокамеры). В режиме просмотра видео от панели вы можете нажать кнопку  $\mathcal{O}_{\mathsf{A}}$ ля разговора и кнопку  $\mathcal{O}_{\mathsf{A}}$ ля открывания замка. Время просмотра вызывных панелей 2 минуты, время просмотра видеокамер 4 часа.

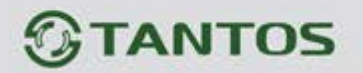

### <span id="page-13-0"></span>**Функция общего вызова**

Эта функция позволяет вам передать голосовую информацию на все мониторы в доме. Для выполнения общего вызова нажмите и удерживайте длительно кнопку  $\mathcal O$  или выберите иконку  $\bigcirc$  в меню монитора и нажмите кнопку  $\bigcirc$ . На экране отобразится «ГРОМКАЯ СВЯЗЬ», мониторы в других комнатах отобразят «ГРОМКАЯ СВЯЗЬ ВКЛЮЧЕНА». Вы можете передать голосовое сообщение на все мониторы.

#### <span id="page-13-1"></span>**Внутренний вызов на мониторы**

Для вызова всех мониторов через интерком коротко нажмите кнопку  $\mathcal{C}$  в режиме ожидания или выберите иконку  $\mathbb{R}$ . Если у вас более 2-х мониторов, вы можете выбрать номер комнаты для вызова, нажимая кнопки  $\left(\frac{a}{n}\right)$  или  $\left(\frac{a}{n}\right)$ . Нажмите кнопку  $\left(\frac{a}{n}\right)$  для подтверждения вызова. На вызываемых мониторах для ответа необходимо нажать кнопку  $\mathscr{O}$  или кнопку  $\mathfrak{b}$  для отказа от ответа.

#### <span id="page-13-2"></span>**Настройка громкости разговора**

В режиме разговора нажимайте кнопки **•** или **•** для входа в режим настройки громкости и установите желаемую громкость кнопками  $\circledast$ или  $\circledast$ .

## <span id="page-13-3"></span>**Регулировка яркости, контраста, цвета и формата 16:9 / 4:3**

В режиме разговора, вызова или интеркома нажимайте кнопки  $\circledast$  или  $\circledast$  для входа в режим настройки громкости, яркости, контраста, цвета и размера. Нажимайте кнопку для переключения параметров, изменяйте значения параметров кнопками  $\circledast$ или  $\circledast$ . В режиме просмотра видеокамер или панелей длительное нажатие кнопки переключает режим отображения 16:9 / 4:3.

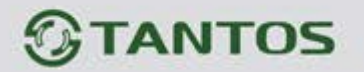

#### <span id="page-14-0"></span>**Функция «Не беспокоить»**

В режиме ожидания длительно нажмите кнопку ( для включения функции «не беспокоить». На экране отобразится «РЕЖИМ «НЕ БЕСПОКОИТЬ» ⊠». Индикатор питания будет мигать, показывая, что режим «Не беспокоить» включен. Если вы хотите выключить этот режим, действуйте так же, на экране отобразится «РЕЖИМ «НЕ БЕСПОКОИТЬ» Х». Индикатор перестанет мигать, показывая, что режим «Не беспокоить» выключен.

Вы можете использовать меню настроек для включения или выключения функции «Не беспокоить» или включать/выключать режим в основном меню, выбрав иконку  $\overline{Q}$  и нажав кнопку  $\circled{3}$ . Если эта функция «Не беспокоить» включена, монитор не будет выдавать звуковых сигналов вызова в режимах вызова от панели, интеркома или общего вызова.

#### <span id="page-14-1"></span>**Прослушивание мониторов**

В режиме ожидания нажмите и удерживайте 2 секунды кнопку  $\Box$  или выберите иконку и нажмите кнопку **(a)** для включения режима прослушивания другого монитора. Если у вас более 2 мониторов, вы можете выбрать номер комнаты кнопками  $\circledast$ или  $\circledast$ для прослушивания, нажмите кнопку  $\textcircled{\tiny{\textsf{m}}}\xspace$ для подтверждения. На дисплее вашего монитора отобразится «ПРОСЛУШИВАНИЕ».

#### **Примечание:**

- 1. Режим прослушивания односторонний, т.е. звук передается только с монитора который прослушивают, с прослушивающего монитора звук не передается.
- 2. Данная функция работает только, если она разрешена в системных настройках прослушиваемого монитора. Проверьте системные настройки, чтобы узнать, разрешена ли на мониторе функция прослушивания.
- 3. Максимальное время прослушивания 8 часов.

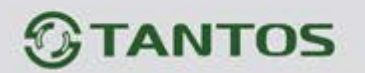

#### <span id="page-15-0"></span>**Фотографирование**

- 1. Автоматическое фотографирование: для функции «Количество автоматических снимков» в системных настройках может быть установлено значение 1, 2 или 3. Монитор будет автоматически делать и сохранять фотографии по нажатию кнопки вызова на панели.
- 2. Ручное фотографирование: в режиме разговора или просмотра нажмите кнопку  $\boxed{\text{O}}$ для ручного фотографирования перед ответом на вызов. На экране отобразится сообщение «ИЗОБРАЖЕНИЕ СОХРАНЕНО».

## <span id="page-15-1"></span>**Будильник и календарь**

Для входа в настройку «УСТАНОВКА БУДИЛЬНИКА» нажмите кнопку  $\circled{3}$ для входа в меню, войдите в системные настройки, выбрав иконку

Вы можете установить до 6 будильников на разные циклы повторения в системных настройках или через календарь, нажав изображение будильника в левом нижнем углу.

- Если будильник установлен на какой-то конкретный день в режиме однократно/месяц/год, то данный день в календаре подсвечивается синим. Если выбран цикл неделя, то выбранные дни подсвечиваются красным.
- При срабатывании будильника вы можете выключить будильник, нажав кнопку  $\circled{=}$ . или будильник автоматически выключится через 1 час.
- Время звучания будильника 30 секунд, если сигнал имеет продолжительное звучание, или время звучания сигнала, если оно короче 30 секунд.

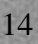

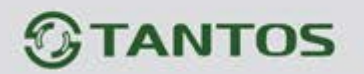

## <span id="page-16-0"></span>**Просмотр фото**

В режиме ожидания нажмите кнопку  $\textcircled{\tiny{\textsf{B}}}$ для входа в основное меню. В правом углу иконки, содержащей не просмотренные файлы, будет показан закрытый конверт. Кнопками или  $\circledast$  выберите нужную иконку. Нажмите кнопку  $\circledast$  для входа в меню просмотра. **Примечание:** Все имена файлов содержат дату и время создания. Например: 02-01-2018 11:30:20 означает, что файл создан в 11:30:20, 2 января 2018.

**Примечание:** Если microSD карта не вставлена, вы просматриваете фото из встроенной памяти, если microSD карта вставлена, вы просматривает фото с microSD карты.

## <span id="page-16-1"></span>**Удаление файла или папки**

В режиме ожидания нажмите кнопку  $\circledcirc$ для входа в меню, нажимайте кнопки  $\circledcirc$ или  $\circledcirc$ для выбора нужной иконки. Если вы хотите удалить файл или папку, вы можете выбрать файл или папку из списка, нажать и удержать 2 секунды кнопку  $\text{CD}$ для входа в окно подтверждения.

Выберите «СТЕРЕТЬ» и нажмите  $\boxed{\bullet}$  для удаления выделенного файла или папки. **Примечание:** Если папка имеет вложенные папки, она не может быть удалена.

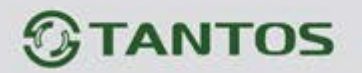

### <span id="page-17-0"></span>**Просмотр файлов мультимедиа**

Монитор позволяет производить просмотр файлов изображений в формате JPEG в режиме фоторамки, запускаемой вручную, или прослушивание музыкальных файлов MP3. Для просмотра файлов JPG их следует записать с помощью картридера компьютера в папку MULTIMEDIA\PICTURE, MP3 файлы записываются в папку MULTIMEDIA\MUSIC.

Pабота с файлами мультимедиа: используя кнопки  $\circledast$  или  $\circledast$ , выберите значок  $\circledast$  для просмотра изображений или прослушивания MP3 файлов, нажмите  $\boxed{\text{e}}$  и выберите соответствующую папку. Кнопками  $\circledast$ или  $\circledast$  выберите необходимый файл и нажмите кнопку  $\left[\begin{matrix}\epsilon_{0}\\ \epsilon_{1}\end{matrix}\right]$  для воспроизведения. Для автоматического перелистывания картинок **нажмите кнопку** ...

## <span id="page-17-1"></span>**Установка MP3 мелодии для сигналов вызова или будильника**

- 1. Скопируйте на microSD карту файлы и папки из монитора (Настройка -> Копировать файлы на SD карту -> Копировать).
- 2. Выключите монитор.
- 3. Вытащите microSD карту из монитора и вставьте ее в кардридер компьютера.
- 4. Откройте содержимое съемного диска, являющегося вашей microSD картой.
- 5. Откройте папку RingTones. Вы увидите вложенные папки AlarmClock, Door1, Door2.
- 6. Скопируйте в эти папки любимые мелодии (по одной в каждую) соответственно:
	- в папку AlarmClock для будильника,
	- в папку Door1 для вызывной панели №1,
	- в папку Door2 для вызывной панели №2.
- 7. Вставьте microSD карту в монитор.
- 8. Включите монитор.

**Примечание:** Наличие MP3 файла в папке отменяет установку мелодии в системных настройках, т.е. мелодия MP3 является приоритетной. Не записывайте более одного MP3 файла в одну папку, т.к. воспроизводится только один файл.

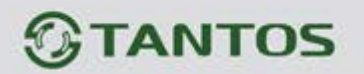

#### <span id="page-18-0"></span>**Регулировка громкости вызова**

Настройка уровня громкости вызова производится в системном меню в пункте «Расписание вызовов».

Монитор имеет возможность изменять громкость вызова в зависимости от времени. Доступно четыре свободно устанавливаемых периода времени, в каждом из которых может быть установлен собственный уровень громкости. Установка уровня громкости 00 равносильна включению режима «Не беспокоить».

#### <span id="page-18-1"></span>**Адрес монитора**

Если в системе установлено более одного монитора, всем дополнительным должен быть изменен адрес. Заводская установка адреса: «Комната 1». Можно установить значения «Комната 1 – 2 – 3 – 4». Основной монитор, к которому подключены вызывные панели, должен всегда иметь адрес «Комната 1».

Нельзя установить одинаковый адрес для разных мониторов, система будет работать нестабильно. В случае совпадения адресов, поле адреса подсвечивается красным.

## **Установка пароля**

На вход в системные настройки может быть установлен пароль. Пароль может содержать от 1 до 7 цифр. При утере пароля обратитесь в Техническую поддержку на сайте [www.tantos.pro,](http://www.tantos.pro/) для получения информации о сбросе старого пароля и установки нового.

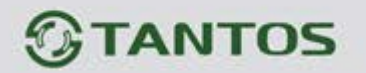

## <span id="page-19-0"></span>**Основное меню**

в режиме ожидания нажмите кнопку **для отображения меню.** 

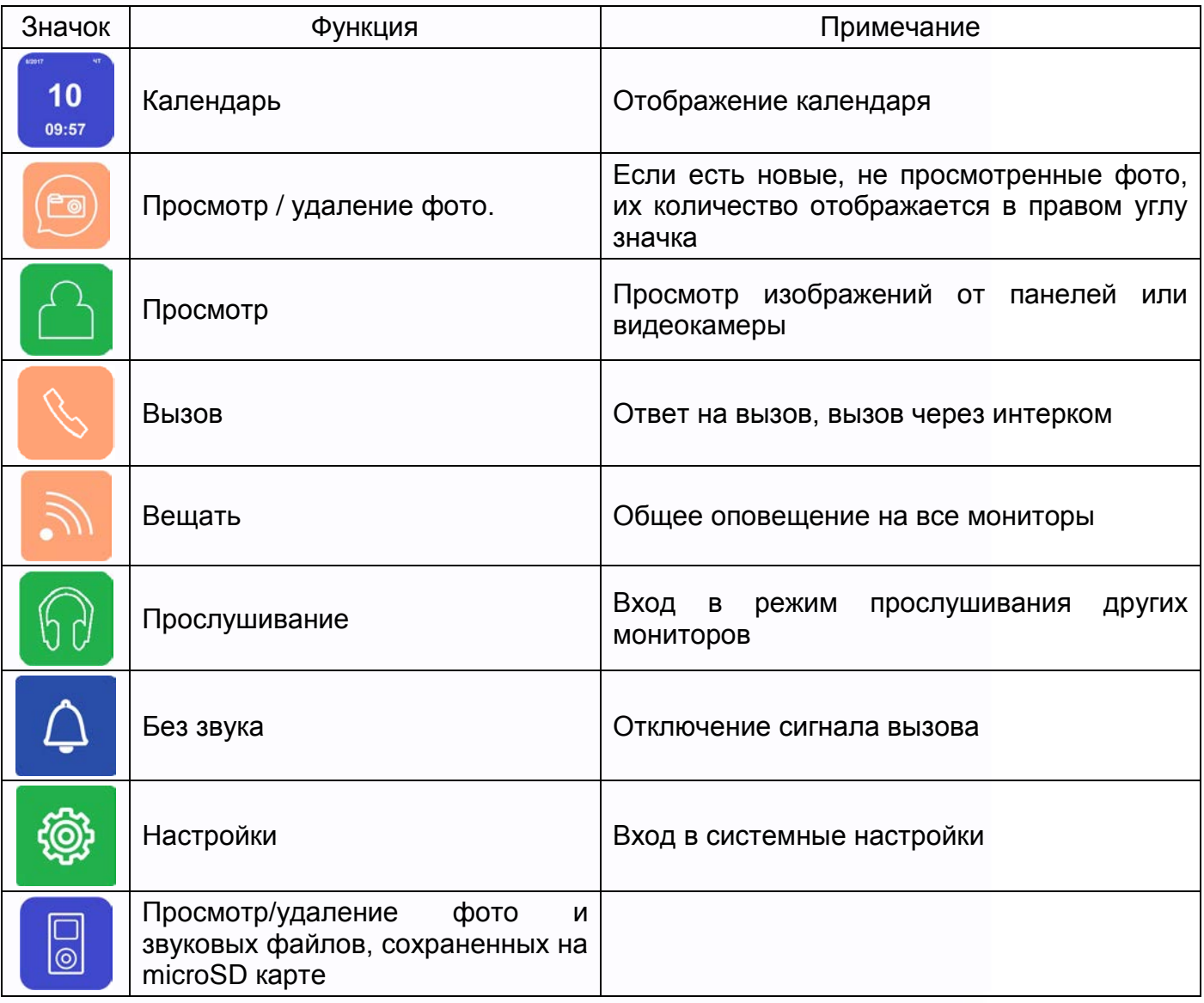

H

5325

넓

an<br>an

H

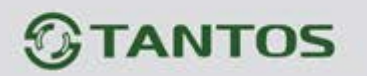

## <span id="page-20-0"></span>**Системные настройки монитора**

После входа в меню, выберите кнопками  $\circled{e}$ или  $\circled{e}$ иконку  $\circled{e}$ и нажмите кнопку  $\circled{e}$ для

m<br>M

H

읦쁢

HER

входа в системные настройки:

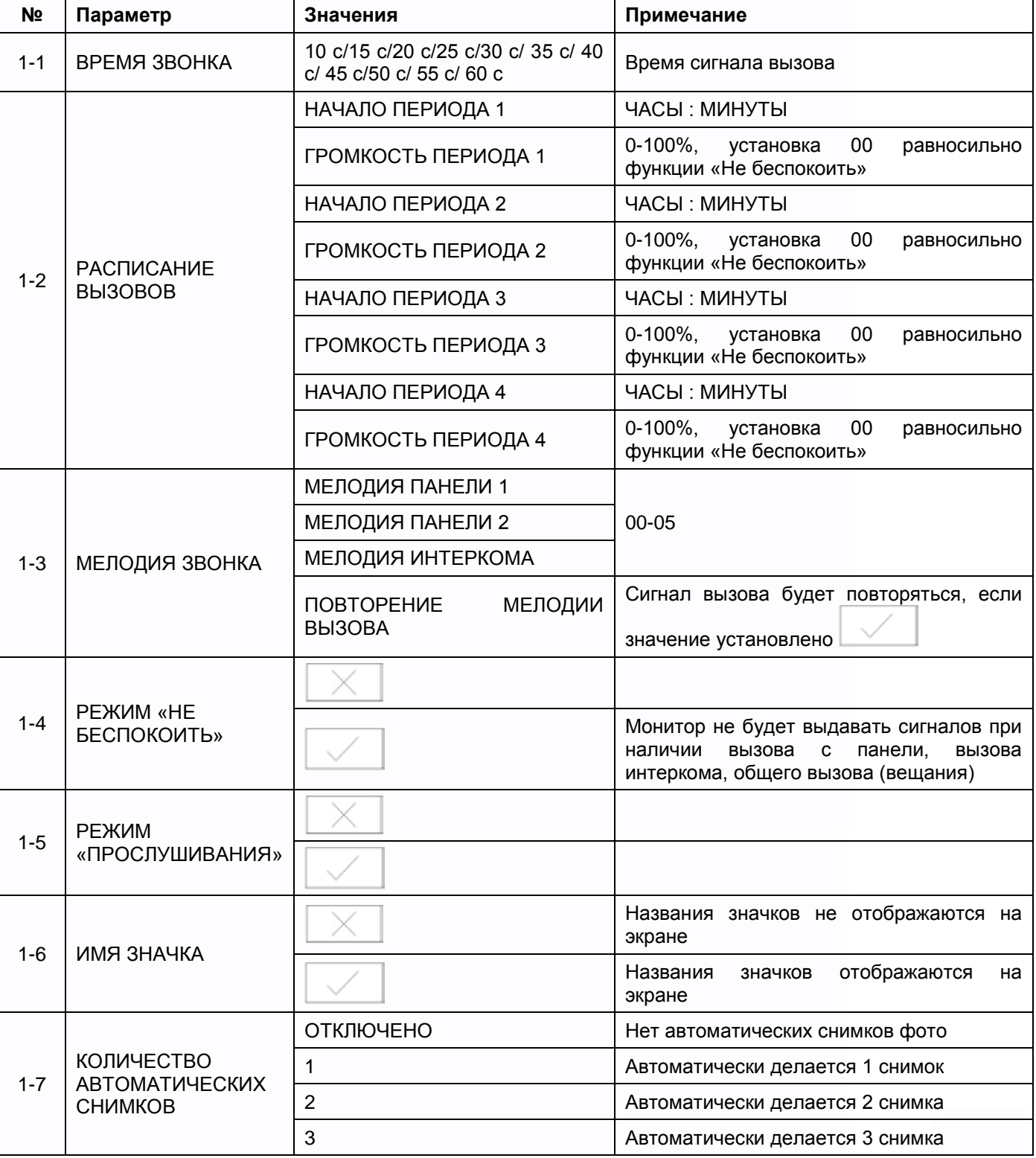

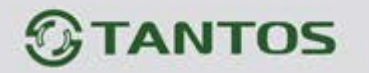

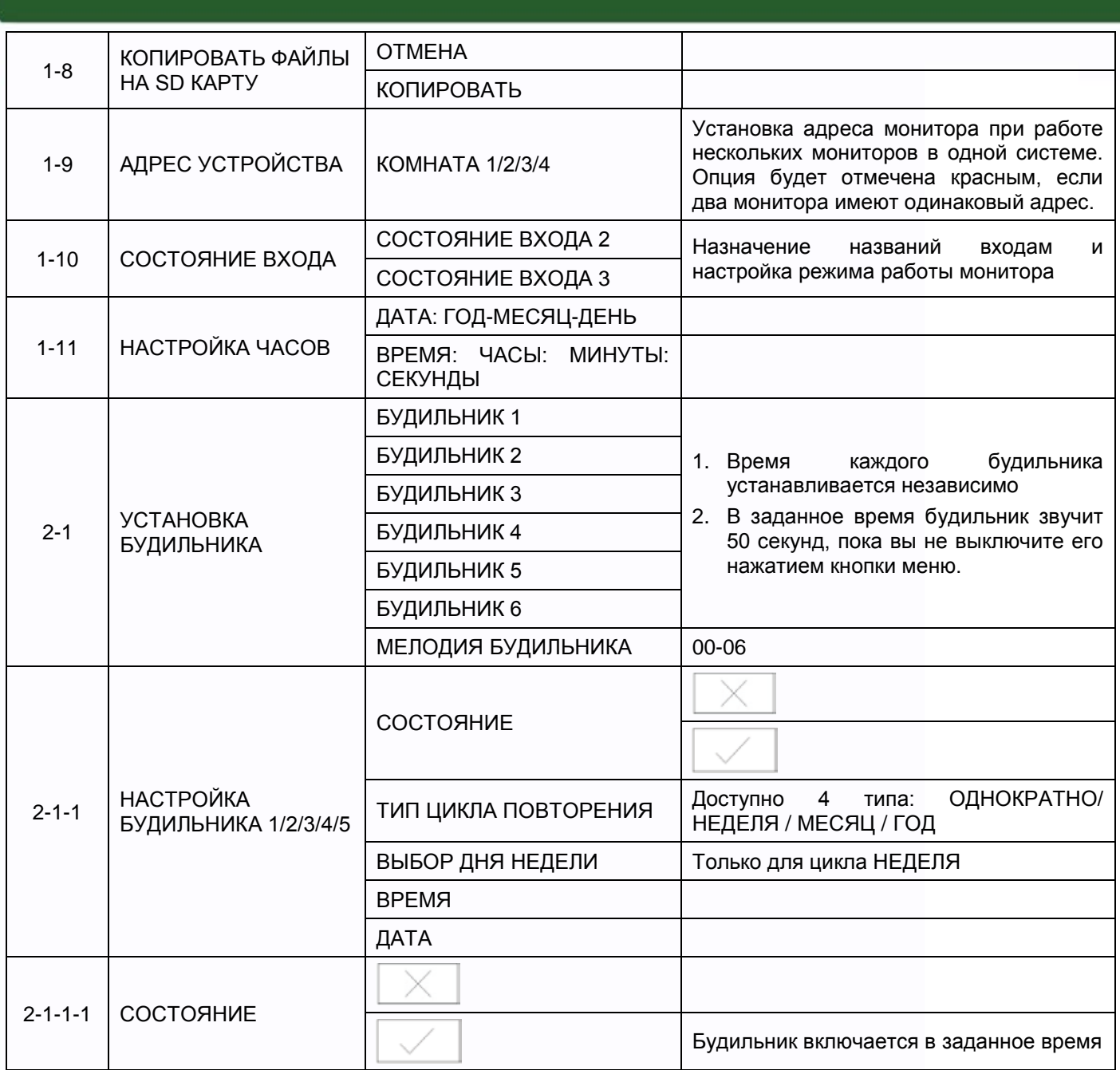

n<br>M

===

 $\begin{array}{c} \hline \end{array}$ 

H

H

'n

H

E

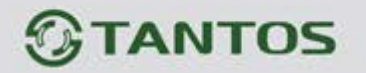

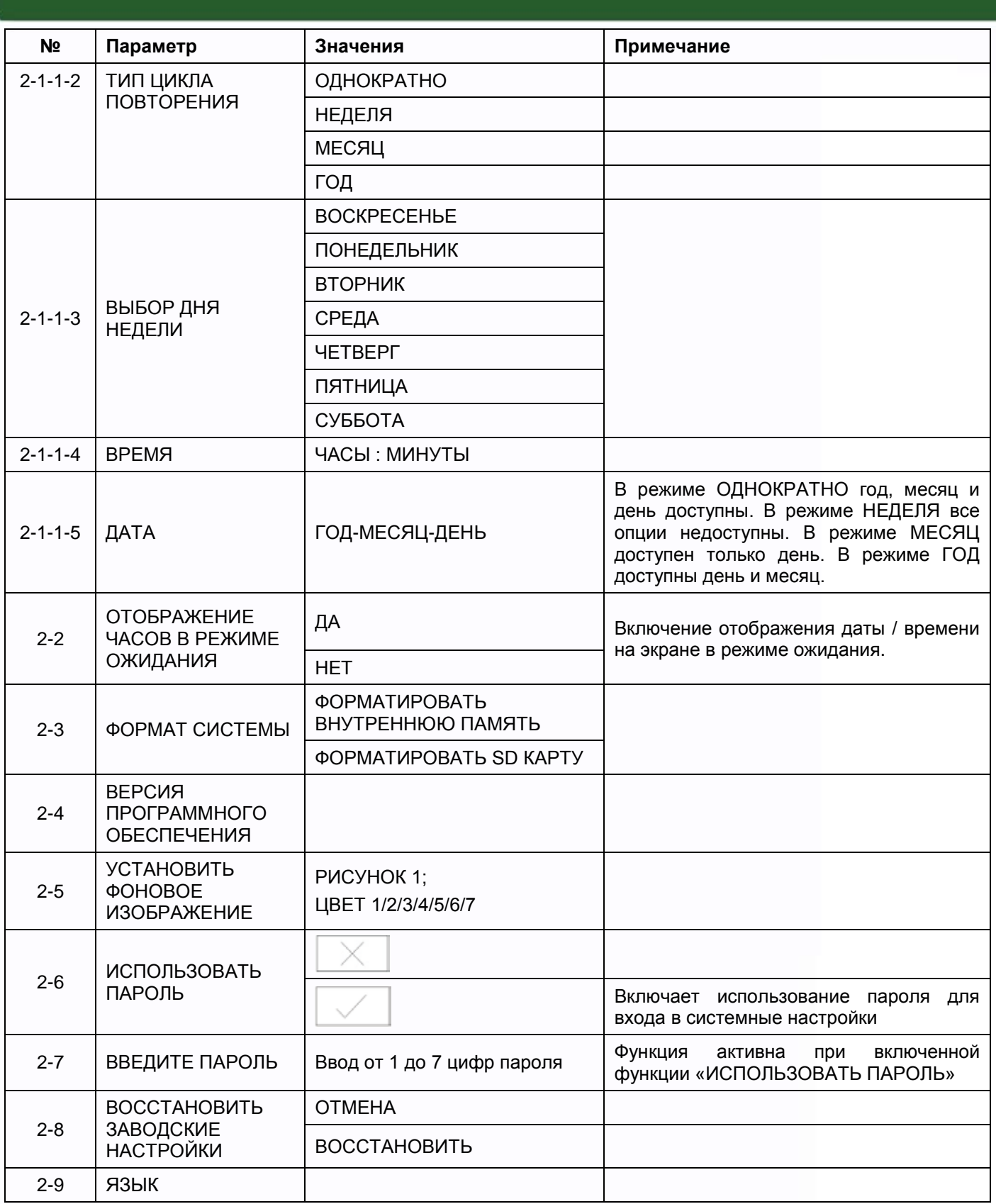

n<br>M

HH

H

Ľ

as |

n,

æ

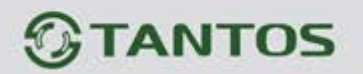

#### <span id="page-23-0"></span>**Рекомендации по выбору microSD карты**

#### **Внимание!**

- 1. Монитор поддерживает карты только формата SDHC. Перед началом использования microSD карты она должна быть отформатирована в мониторе.
- 2. Максимальная емкость microSD карты 32ГБ. Карты большего объема не поддерживаются.
- 3. Рекомендуется использовать microSD не ниже Class 6. Не используйте карты ниже Class 4.
- 4. Не рекомендуется использовать microSD карты, бывшие в употреблении в других устройствах. Такие карты могут содержать сбойные ячейки памяти, которые могут приводить к неустойчивой работе монитора, вплоть до его перезагрузки.

#### **Функция фото**

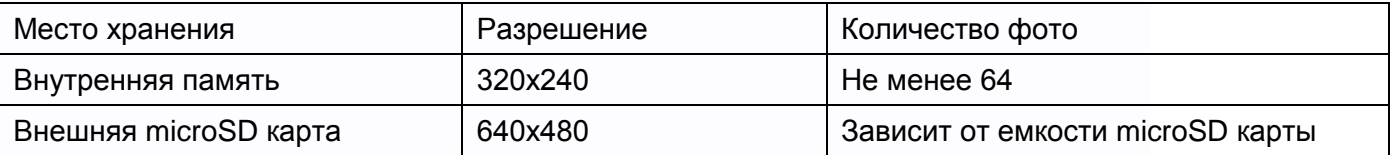

 $\pm$ 

m

- 1

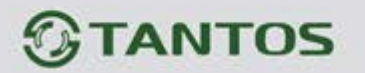

#### <span id="page-24-0"></span>**Меню инженерных настроек**

Для входа в инженерные настройки: выключите питание монитора не менее чем на 1

минуту и включите его. Во время окна приветствия нажмите на кнопку  $\circled{=}$  и удерживайте ее до появления окна инженерных настроек.

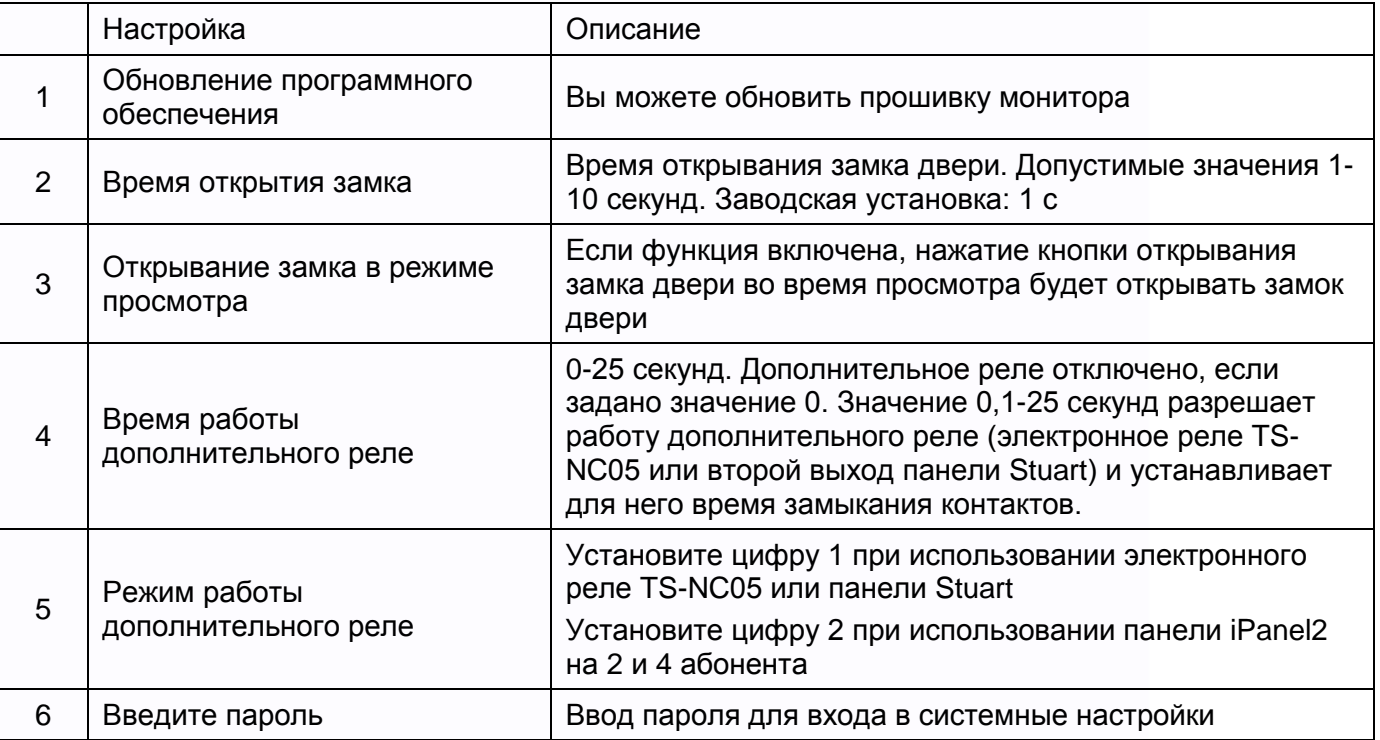

**Внимание:** Изменяйте инженерные настройки только в случае уверенности в том, что изменяемые параметры не нанесут вреда подключенному оборудованию.

### <span id="page-24-1"></span>**Обновление прошивки монитора**

Пользователи могут обновить прошивку монитора на более новую версию, если она доступна на сайте [www.tantos.pro](http://www.tantos.pro/) на странице данного монитора в разделе «СОФТ».

Для обновления прошивки выполните следующее:

- Скачайте архив с прошивкой
- Вставьте microSD карту в картридер компьютера
- Извлеките из архива «**имя монитора.rar»** папку UPGRADE и скопируйте ее на SD карту
- При ВЫКЛЮЧЕННОМ питании монитора вставьте microSD карту в слот монитора
- Включите питание
- Войдите в меню инженерных настроек и выберите пункт обновления прошивки в меню.

**Внимание:** Не отключайте питание во время процесса обновления прошивки, монитор может выйти из строя и потребует ремонта в сервисном центре.

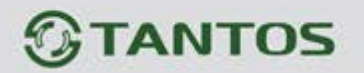

## <span id="page-25-0"></span>**Характеристики**

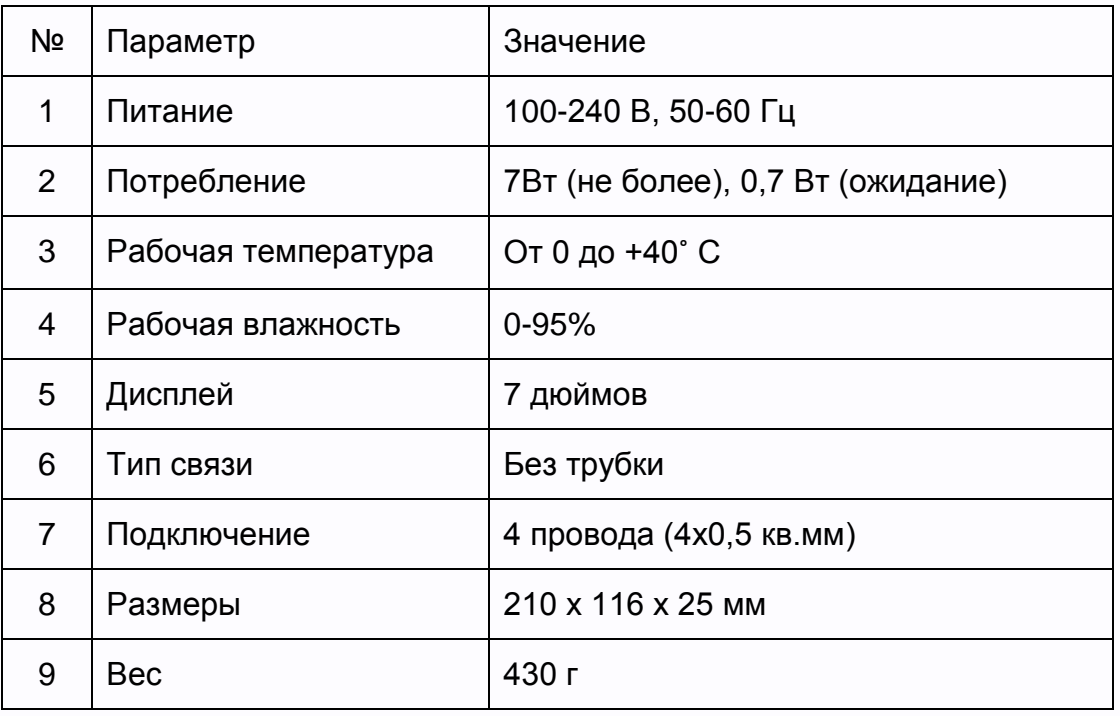

Параметры и характеристики изделия могут меняться без предварительного уведомления.

흛k

Ŧ

NB

HH

볾

Срок службы изделия 4 года.

24